# **システム設定マニュア ル**

## [NI Collabo 360(旧 支払管理)]

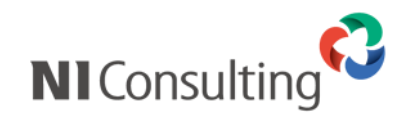

Copyright ( C ) NI Consulting Co., Ltd. All rights reserved.

#### 目次

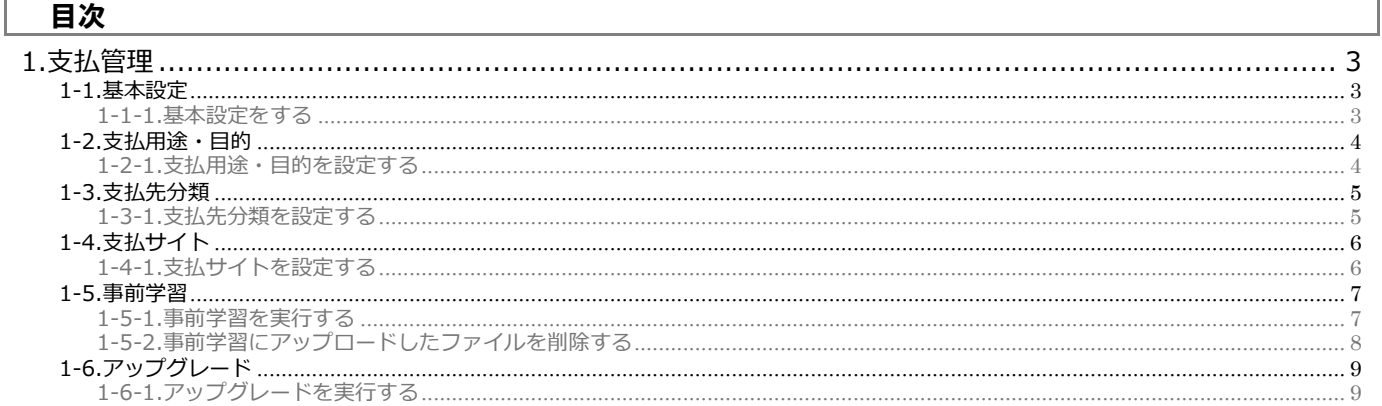

## <span id="page-2-0"></span>**1.支払管理**

こちらのマニュアルでは、2023 年 4 月版以前よりご利用のユーザー様がアップグレードする前のシステム設定を説明してお ります。

#### <span id="page-2-1"></span>**1-1.基本設定**

支払管理機能を利用するための基本的な情報を設定します。

- <span id="page-2-2"></span>1-1-1.基本設定をする
- <u>1. システム設定の NI Collabo 360 より「**支払管理**」の「基本設定」を選択します。</u>

⇒「支払管理/基本設定」画面が表示されます。

2. 必要事項を設定し、最後に 保存 常 ボタンをクリックします。 保存

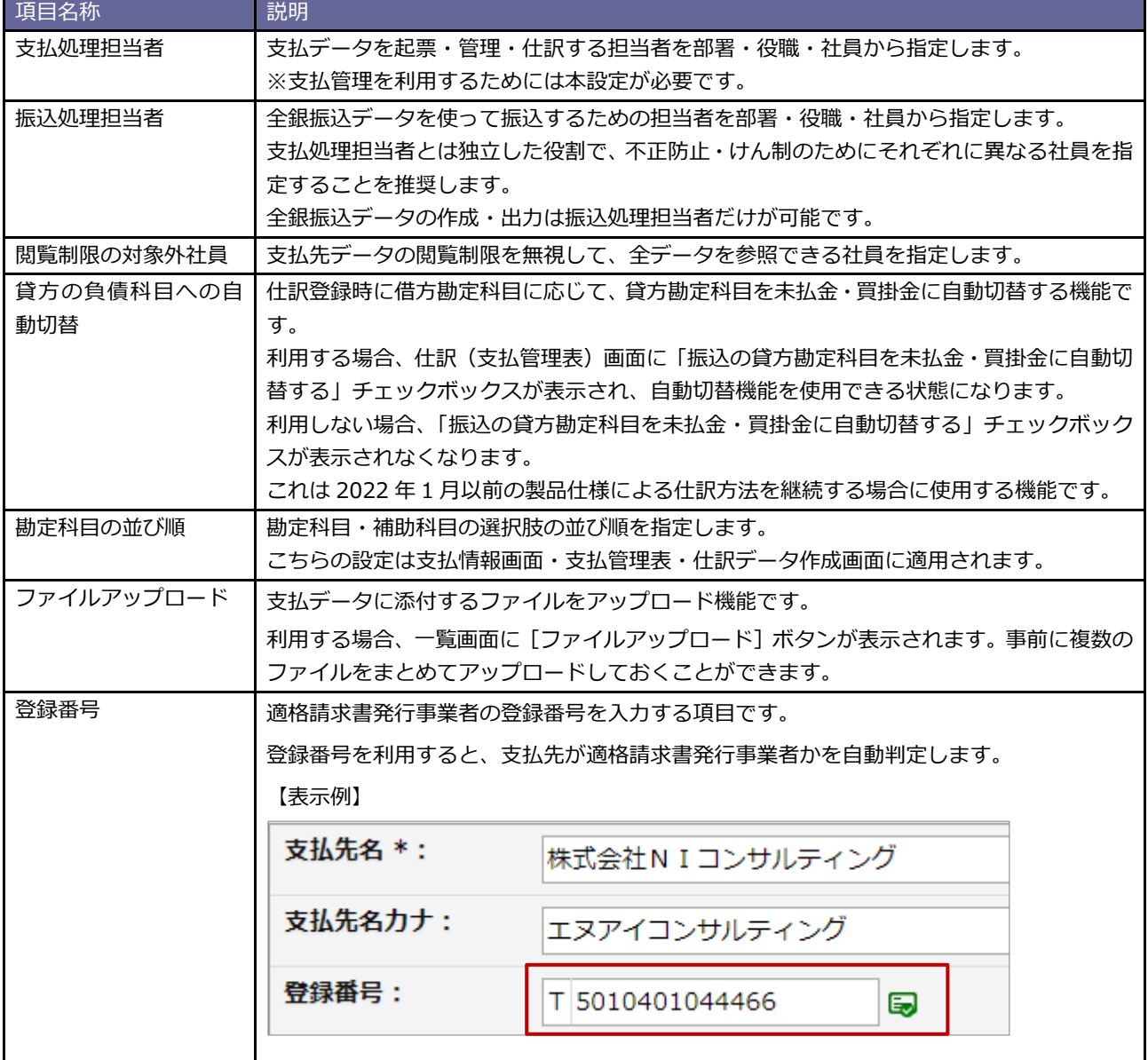

#### <span id="page-3-0"></span>**1-2.支払用途・目的**

支払データの用途や目的を分類するキーワードを設定します。

<span id="page-3-1"></span>1-2-1.支払用途・目的を設定する

- <u>1. システム設定の NI Collabo 360 より「**支払管理**」の「支払用途・目的」を選択します。</u> ⇒「支払管理/支払用途・目的」画面が表示されます。
- 2. 最下部のテキストボックスに新規登録する項目を入力して 追加 | ボタンをクリックします。
- 3. 最後に 保存 ボタンをクリックします。 保存

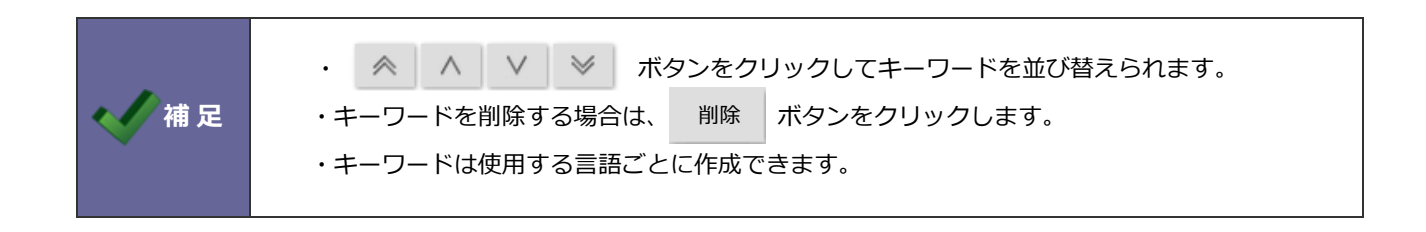

#### <span id="page-4-0"></span>**1-3.支払先分類**

支払先を分類するキーワードを設定します。

#### <span id="page-4-1"></span>1-3-1.支払先分類を設定する

- <u>1. システム設定の NI Collabo 360 より「**支払管理**」の「支払先分類」を選択します。</u> ⇒「支払管理/支払先分類」画面が表示されます。
- 2. 最下部のテキストボックスに新規登録する項目を入力して 追加 | ボタンをクリックします。
- 3. 最後に 保存 ボタンをクリックします。 保存

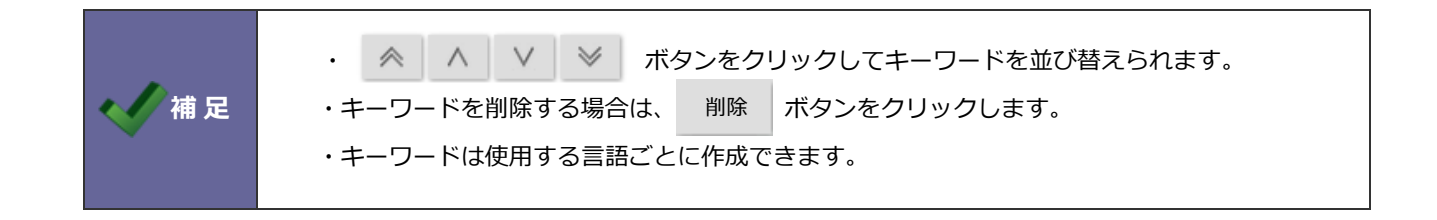

#### <span id="page-5-0"></span>**1-4.支払サイト**

支払先の支払サイトを表すキーワードを設定します。

#### <span id="page-5-1"></span>1-4-1.支払サイトを設定する

- <u>1. システム設定の NI Collabo 360 より「**支払管理**」の「支払先サイト」を選択します。</u> ⇒「支払管理/支払サイト」画面が表示されます。
- 2. 最下部のテキストボックスに新規登録する項目を入力して 追加 | ボタンをクリックします。
- 3. 最後に 保存 ボタンをクリックします。 保存

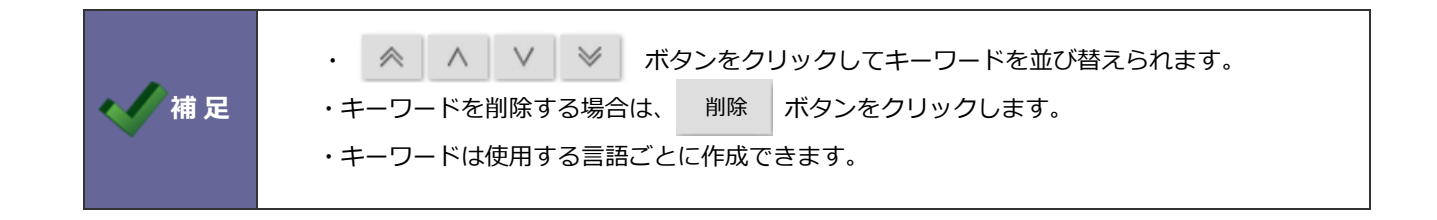

#### <span id="page-6-0"></span>**1-5.事前学習**

本番運用前に OCR 機能を用いた解析結果から学習させて、解析能力を向上させることができます。 この画面でアップロードしたファイルからデータ登録は行わないため、気軽にお試しいただけます。

#### <span id="page-6-1"></span>1-5-1.事前学習を実行する

<u>1. システム設定の NI Collabo 360 より「**支払管理**」の「事前学習」を選択します。</u>

⇒「支払管理/事前学習」画面が表示されます。

- 2. ファイルアップロード ボタンをクリックします。 ファイルアップロード
- 3. ファイルを添付し、アップロードボタンをクリックします。⇒アップロードしたファイルが一覧表示されます。
- 4. 解析完了したファイルを開きます。

紐づける項目を修正する場合は、[学習させる]をクリックします。⇒学習モードが表示されます。

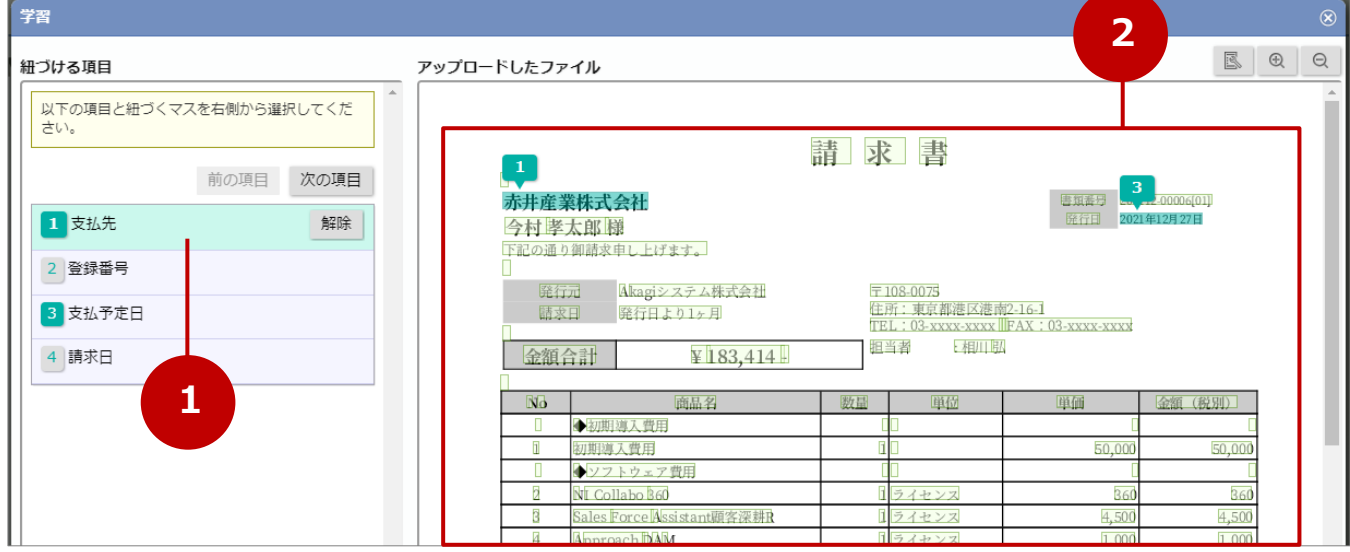

- ① 解析結果の箇所との紐づけを変更する項目を選択します。解除する場合は解除ボタンをクリックします。
- ② 解析した結果が緑枠で表示されます。解析結果から紐づける箇所をクリックします。 紐づいている箇所をクリックすると、紐づけが解除されます。
- 5. アップロードしたファイルと項目の紐づけを修正したら、完了ボタンをクリックします。
- 6. 最後に完了ボタンをクリックし、学習を完了します。学習したファイルは一覧上から表示されなくなります。

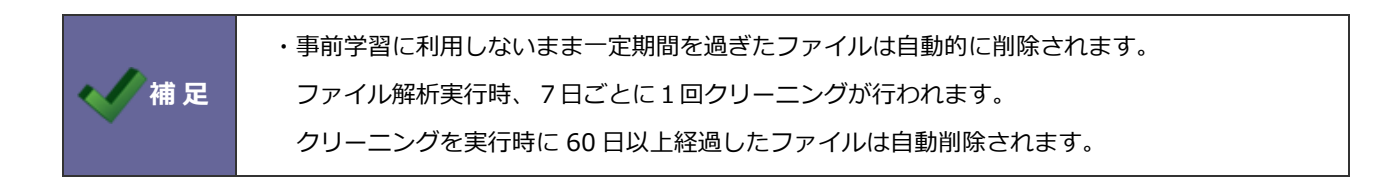

#### <span id="page-7-0"></span>1-5-2.事前学習にアップロードしたファイルを削除する

- <u>1. システム設定の NI Collabo 360 より「**支払管理**」の「事前学習」を選択します。</u>
	- ⇒「支払管理/事前学習」画面が表示されます。
- 2. 削除ボタン、一括操作ボタンより削除します。

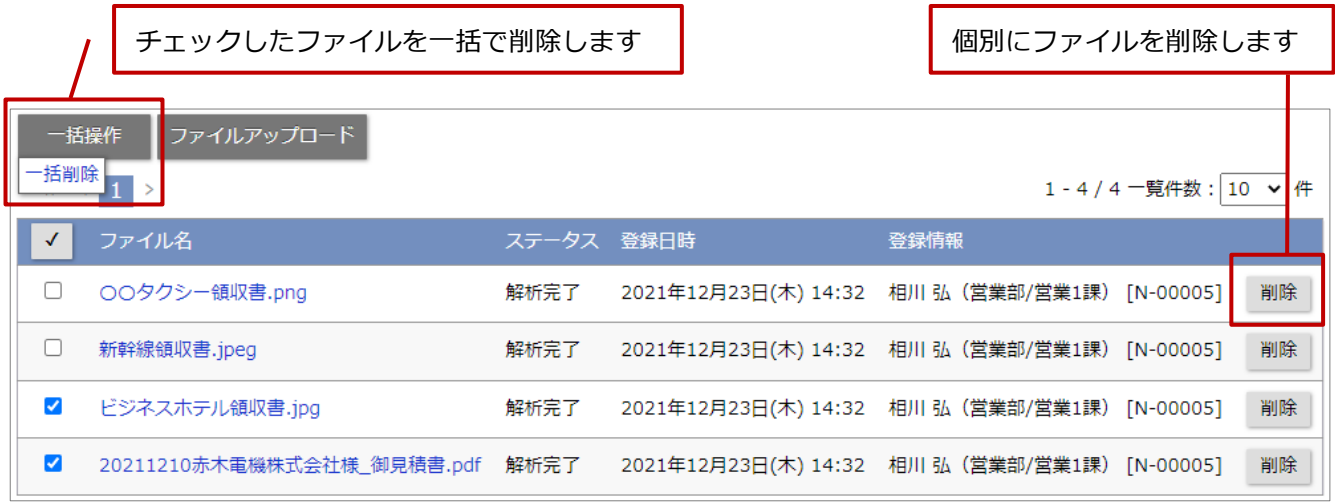

削除が実行されると、ファイルは一覧上から表示されなくなります。

#### <span id="page-8-0"></span>**1-6.アップグレード**

自動仕訳などの新機能を利用するために、データの変換を行います。

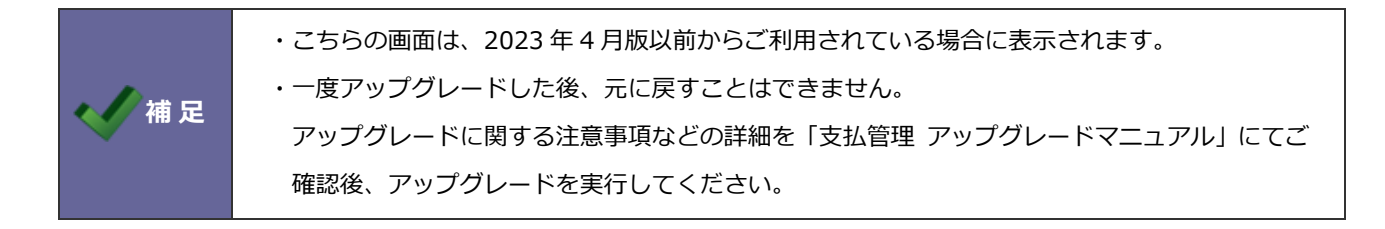

<span id="page-8-1"></span>1-6-1.アップグレードを実行する

- <u>1. システム設定の NI Collabo 360 より「**支払管理**」の「アップグレード」を選択します。</u> ⇒「支払管理/アップグレード」画面が表示されます。
- 2. アップグレードに関する注意事項などを確認し、<br>
■実行:アップグレードに関する注意事項などを確認し、<br>
■実行:アップグレードに関する注意事項などを確認し、

○ 商標

本説明書に登場する会社名、製品名は各社の登録商標、商標です。

○ 免責

本説明書に掲載されている手順による操作の結果、ハード機器に万一障害などが発生しても、弊社では一切の責任を負いま せんのであらかじめご了解ください。

○ 発行

**2023 年 5 月 29 日 第 1 版**

### 株式会社 NIコンサルティング

サポートデスク

E-mail[:support@ni](mailto:support@ni-consul.co.jp)-consul.co.jp Fax:082-511-2226

営業時間:月曜日~金曜日 9:00~12:00、13:00~17:00(当社休業日、土・日・祝日を除く)